# NSE 고객용 모바일 프로그램 사용안내

2022. 06. 15.

㈜논스톱익스프레스

# NSE 모바일 사용전 안내

- $\mathcal{L}_{\mathcal{S}}^{\mathcal{S}_{\mathcal{S}}}$ cust.nonstopexpress.com 입력 & 바탕화면에 <바로가기> 설정
- ❖ \_ 사용하실 비밀번호 사전 등록 → <u>admin@nonstopexpress.com</u> 메일로 등록 요청하여주세요.
- ◆ 픽업신규등록시 <SAVE> 가 안되면 화면 <새로고침>후 <SAVE> 가능
- $\mathcal{L}_{\mathcal{S}}$ 픽업등록시 주의해야할 내용 안내
- 1) 픽업예약은 다음날 픽업까지 등록가능합니다.
- 2) 픽업시간이 오후 2시 이후는 예약이 되지 않습니다.
- 3) 토.일요일/공휴일 입력불가 합니다. (입력이 되어도 픽업불가)

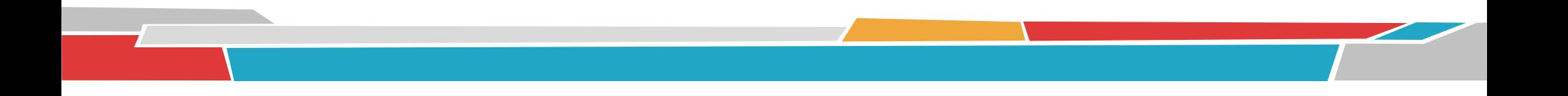

### 고객 로그인 메인 화면

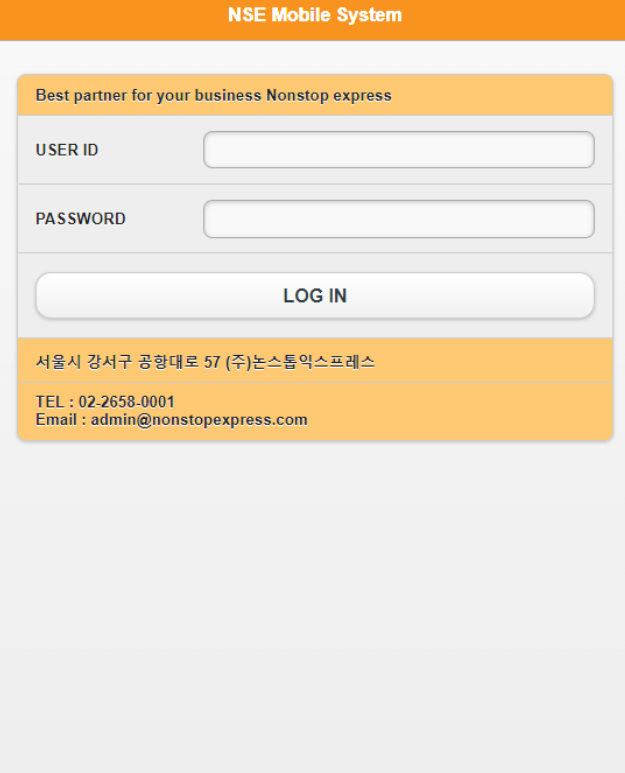

 $\left( \begin{array}{cc} 0 & 1 \end{array} \right)$ 

- UESE ID: NSE ACCOUNT NO
- PASSWORD: 고객이 지정한 비밀번호 입력
- LOG IN 클릭
- PASSWORD 는 고객이 정하여 당사에 알려주세요 (영문+숫자+OR 특수문자 등 8자까지 가능) EX> NONSTOP\* / NON67 / STOP1345 / NON458@7895 / 1247895!

DOC

### 카테고리별 설명

### $O$  로그아웃 **Nonstop Express** Best partner for your business Nonstop express  $\bullet$ 픽업 신규등록  $\bullet$ 픽업리스트 조회  $\bullet$ IN/OUT BL 리스트 조회 기간별 배송 조회  $\bullet$  $\bullet$ BL 내용조회  $\bullet$ BL 건별 배송 조회 공지 사항  $\bullet$ 원하시는 카테고리를 클릭하세요.

- 픽업등록및 픽업리스트 조회
- IN / OUT 별 BL HISTORY 조회

 $\sqrt{2}$ 

- BL 번호별 내용 조회
- BL 번호별 배송내역 조회
- ▶ 거래처 공지사항 조회

#### $\overline{\mathcal{O}}$  $\bigodot$

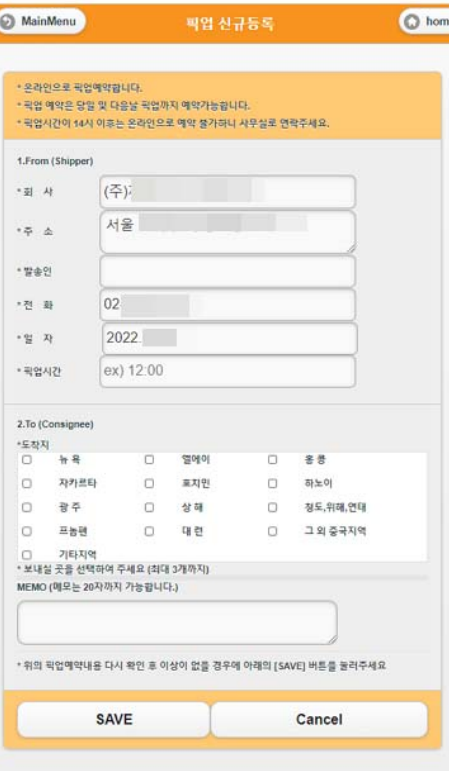

### 픽업 등록

#### $\bigcap$  $\bigcirc$

\*주의사항픽업예약은 다음날 픽업까지 등록가능 픽업시간이 오후 2시 이후는 예약불가

발송인/ 픽업일자/픽업시간 입력

▶ <SAVE> 입력된 내용 전송

▶ 도착지 선택

토.일요일/공휴일 입력불가 (입력이 되어도 픽업불가)

#### $\overline{\mathbf{O}}$  $\overline{\phantom{a}}$

### 픽업 상세조회

#### $\bigcap$

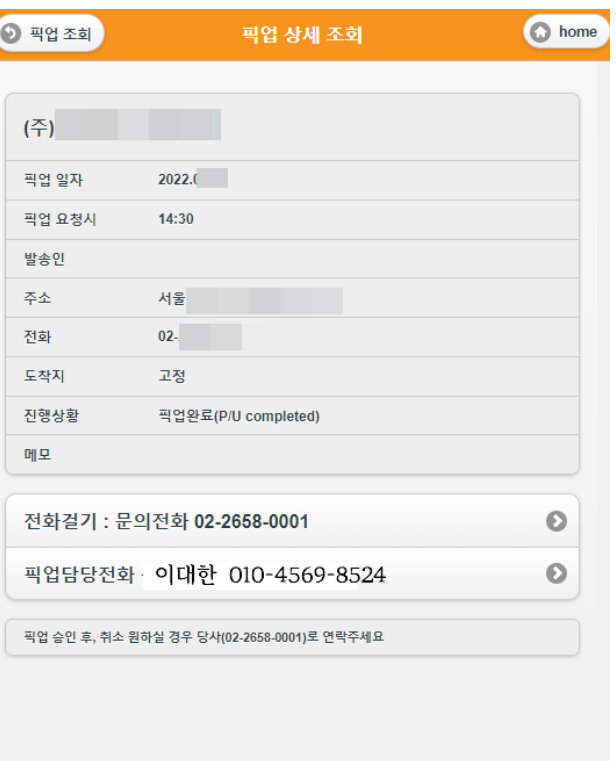

- 등록한 내용이 맞는지 확인합니다.
- ▶ 기존에 등록된 부분도 조회가능
- ▶ 〈전화걸기〉 당사로 전화를 걸수 있습니다.
- ▶ <픽업담당전화>을 클릭하면 픽업담당자에게 전화를 걸수 있 습니다.

# IN / OUT 별 BL 리스트 조회

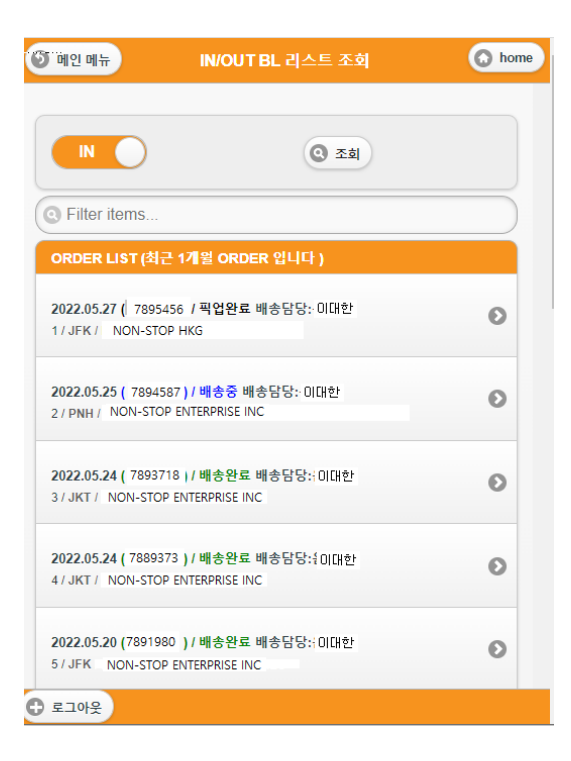

- $\bullet$ IN 조회
- $\blacktriangleright$ INBOUND 들어오는 BL이 조회가 됩니다.
- 최근 1개월안의 BL데이터 조회
- 픽업부터 배송완료까지 된 모든BL 조회가능

#### $\bullet$ OUT 조회

- ➤ 발송된 BL 조회
- ➤ **◎ 를 클릭하면 BL 상세 내역을 볼수 있습니다.**

#### 00  $\bigodot$

# 기간별 배송조회

#### $\bigcap$

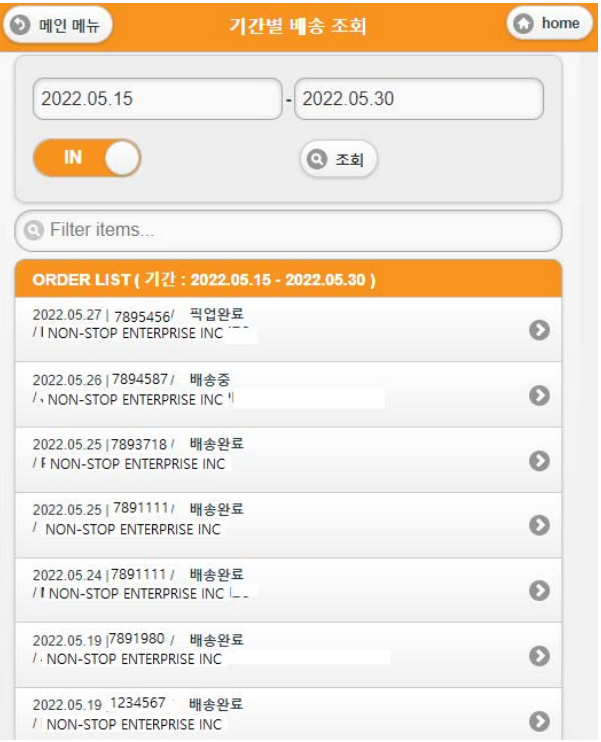

- $\bullet$  IN 조회
- 거래처에서 받을 BL 데이터 보여줌.
- $\blacktriangleright$ 를 클릭하면 배송 상세 내용 보입니다.
- OUT 조회
- 거래처에서 발송한 BL 데이터 보여줌.
- $\blacktriangleright$ 를 클릭하면 배송 상세 내용 보입니다.

#### BL 내용조회 / BL 건별 배송조회  $\bigcirc$

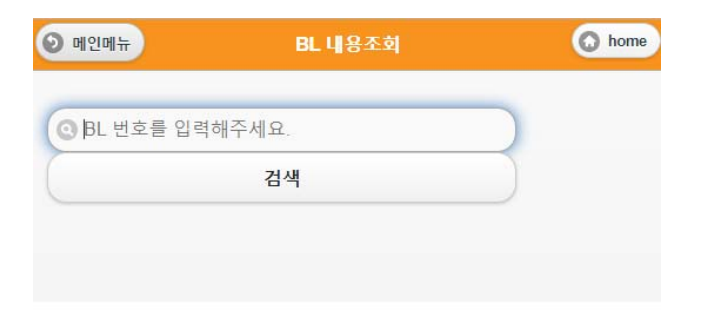

- BL 내용조회
- BL 번호를 직접 입력하여 상세 BL 내용 검색
- BL 건별 배송 조회
- BL 번호를 직접 입력하여 배송내역 조회

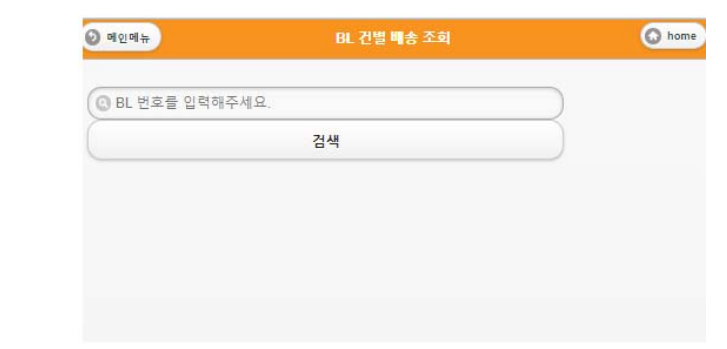

## $\overline{O}$

# HAWB 상세 조회

#### $\bigcirc$  $\bigodot$

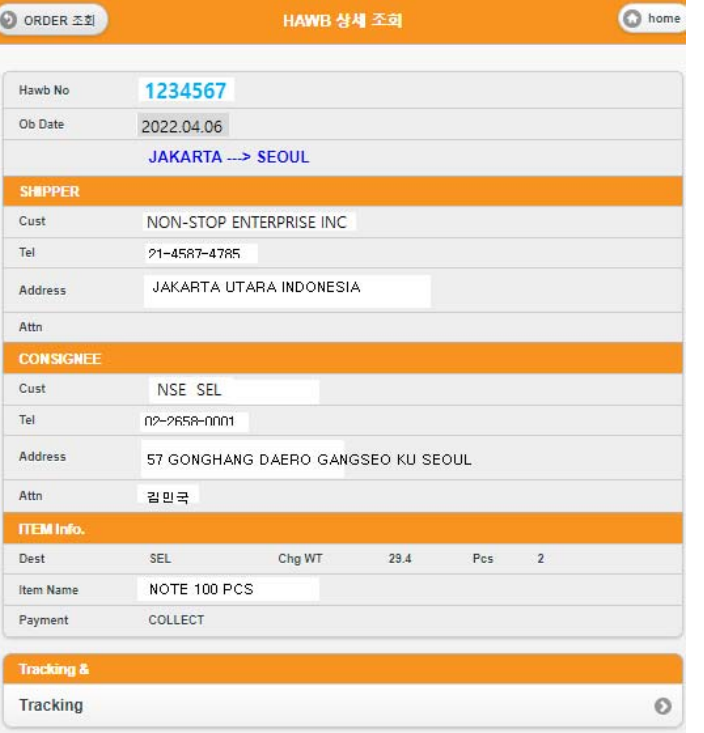

- BL 번호를 선택하거나 입력후 조회가능합니다.
- 해당 BL 등록된 내용 볼수 있습니다.
- ▶ Tracking 를 클릭하면 배송조회 가능합니다

#### $\overline{\mathbf{O}}$  $\bigodot$

# BL 배송 조회

#### $\bigcirc$

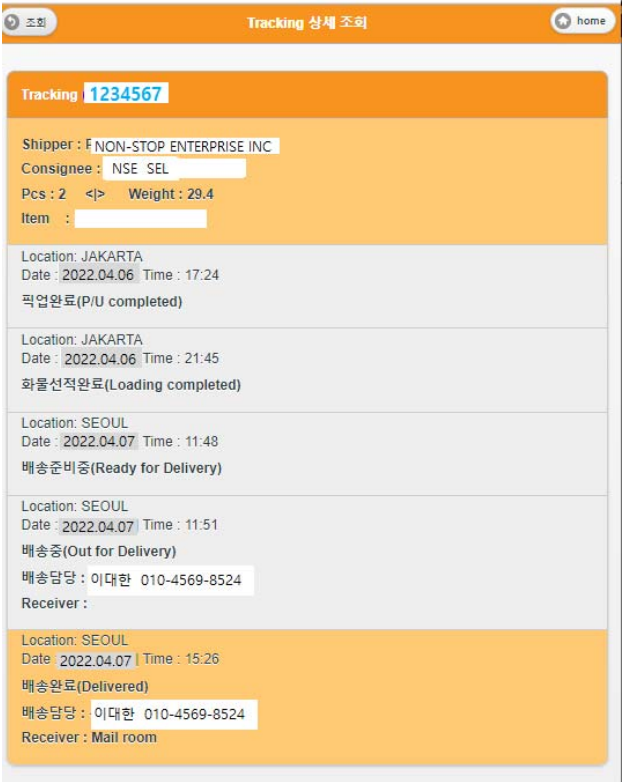

- 픽업후 배송완료까지의 내용을 볼수 있습니다.
- IN/OUT BL에 대하여 배송현황 볼수 있습니다.

## $\circ\circ\circ$

# 공지사항

#### $\bigcirc$

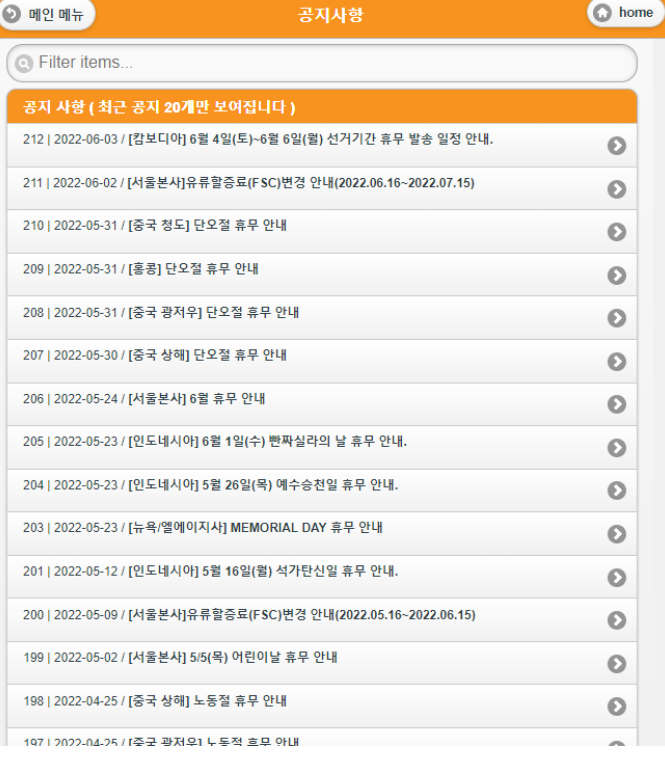

- ▶ 각 지사별 공지사항을 볼수 있습니다.
- $\blacktriangleright$ 를 클릭하여 상세 내용을 확인합니다.

# Best partner for your business

# 감사합니다.